**Elektronická da**ň**ová podání pro da**ň**ovou správu a dostupné informace na internetových stránkách** Č**eské da**ň**ové správy – elektronická komunikace s finan**č**ními ú**ř**ady z místa sídla da**ň**ového** 

# **subjektu**

**S využitím vlastní výpo**č**etní techniky a p**ř**ipojením k síti Internet m**ů**žete uskute**č**nit da**ň**ová podání a vyplnit i da**ň**ové p**ř**iznání. P**ř**i vypl**ň**ování se údaje uvedené v da**ň**ovém p**ř**iznání, s využitím kontrolních mechanism**ů**, ov**ěř**í a po této operaci i odešlou na vámi ur**č**ený místn**ě **p**ř**íslušný finan**č**ní ú**ř**ad.** 

**Pro elektronická da**ň**ová podání m**ů**žete používat aplikaci EPO (elektronické podání pro da**ň**ovou správu), která je dostupná na internetových stránkách** Č**eské da**ň**ové správy.** 

**Tato da**ň**ová podání lze uskute**č**nit pomocí sít**ě **Internet p**ř**ímým p**ř**ipojením ke spole**č**nému technickému za**ř**ízení správce dan**ě**: online verze aplikace EPO, nebo nainstalováním aplikace EPO na vlastní personální po**č**íta**č**: offline verze aplikace EPO, tj. bez nutnosti stálého p**ř**ipojení k síti Internet.**

**Podrobné informace a doporu**č**ený postup pro zpracování da**ň**ového p**ř**iznání nebo jiné písemnosti v elektronické podob**ě **pro da**ň**ovou správu prost**ř**ednictvím aplikace EPO (online i offline) m**ů**žete získat na internetových stránkách** Č**eské da**ň**ové správy http://adis.mfcr.cz/adis/jepo/hlavni.htm.** 

**Další d**ů**ležité a užite**č**né informace, spojené s da**ň**ovou problematikou, m**ů**žete získat na internetových stránkách** Č**eské da**ň**ové správy http://cds.mfcr.cz.** 

# **Bližší informace k jednotlivým verzím aplikace EPO:**

### **ONLINE verze aplikace EPO**

**Online verze aplikace EPO je provozována pomocí spole**č**ného technického za**ř**ízení správce dan**ě **a je i pro takto uskute**č**n**ě**ná podání elektronickou podatelnou.**

**Internetová elektronická adresa spole**č**ného technického za**ř**ízení správc**ů **dan**ě **je: http://adis.mfcr.cz/adis/jepo/hlavni.htm.** 

**Zde naleznete, v p**ř**íslušných odkazech, veškeré pot**ř**ebné informace a to i v**č**etn**ě **využití zaru**č**eného elektronického podpisu. P**ř**i vypl**ň**ování da**ň**ového**  **p**ř**iznání je program vybaven kontrolou vložených údaj**ů**, p**ř**i**č**emž po volb**ě **p**ř**íslušné ikony pro kontrolu Vás program upozorní v Protokolu chyb na p**ř**ípadné chyby, které je t**ř**eba opravit pro bezchybné podání. Výpis t**ě**chto chyb je sou**č**asn**ě **zobrazen ve spodní** č**ásti obrazovky da**ň**ového p**ř**iznání a po zvolení vybrané chyby se kurzor nastaví na místo chyby (je** č**erven**ě **ozna**č**eno).** 

**Zpracované nebo na**č**tené da**ň**ové p**ř**iznání nebo jiné podání lze odeslat prost**ř**ednictvím sít**ě **Internet na spole**č**né technické za**ř**ízení správc**ů **dan**ě **nebo uložit na disketu. Podání m**ů**žete u**č**init prost**ř**ednictvím datové zprávy, opat**ř**ené zaru**č**eným elektronickým podpisem, nebo na po**č**íta**č**ové sestav**ě **prost**ř**ednictvím datové zprávy, neopat**ř**ené zaru**č**eným elektronickým podpisem.** 

**V p**ř**ípad**ě **zvolení podání prost**ř**ednictvím datové zprávy, opat**ř**ené zaru**č**eným elektronickým podpisem, jste vyzváni k podpisu datové zprávy, p**ř**i odeslání prost**ř**ednictvím sít**ě **Internet na spole**č**né technické za**ř**ízení správc**ů **dan**ě**. Po odeslání prost**ř**ednictvím sít**ě **Internet se datová zpráva uloží do souboru**  označeného v názvu ".....-potvrzeni.p7s".

**Zvolíte-li podání na po**č**íta**č**ové sestav**ě **prost**ř**ednictvím datové zprávy, neopat**ř**ené zaru**č**eným elektronickým podpisem, m**ů**žete tak u**č**init odesláním prost**ř**ednictvím sít**ě **Internet na spole**č**né technické za**ř**ízení správc**ů **dan**ě **nebo uložením na disketu. Po odeslání se datová zpráva uloží do souboru ozna**č**eného v názvu "…..-potvrzeni.p7s". Po uložení na disketu se datová zpráva uloží do**  souboru označeného v názvu ,......xml". Po odeslání datové zprávy nebo po jejím **uložení na disketu se zobrazí e-tiskopis p**ř**íslušné písemnosti. Tento tiskopis je po vytisknutí, vypln**ě**ní a opat**ř**ení podpisem oprávn**ě**né osoby zp**ů**sobilý pro podání (doru**č**ení) správci dan**ě **ve smyslu § 40 odstavce 2 ZSDP.** 

#### **OFFLINE verze aplikace EPO**

**Offline verze aplikace EPO umož**ň**uje i bez stálého p**ř**ipojení k síti Internet vyplnit da**ň**ové p**ř**iznání nebo napsat da**ň**ové podání. Instalace aplikace je dostupná ke "stažení" a nainstalování na vlastní personální po**č**íta**č **na internetových stránkách** Č**eské da**ň**ové správy.** 

**Cesta ke stažení offline verze aplikace EPO:**

http://adis.mfcr.cz/adis/jepo/hlavni.htm -> vybrat odkaz "Vstoupit" -> vybrat **odkaz "P**Ř**EJÍT DO** Č**ÁSTI PRO ZKUŠENÉ UŽIVATELE" - > vybrat položku**  .,pro daňové odborníky" -> v levém menu vybrat odkaz "OFFLINE VERZE" -**> pod p**ř**edchozím odkazem "OFFLINE VERZE" vybrat položku "Instalace offline verze aplikace"** 

**Dále již postupujte dle podrobných instrukcí. Instalace offline verze aplikace EPO je velmi jednoduchá, by**ť **jeden z odkaz**ů **používá pojem "pro zkušené uživatele".** 

**Offline verze aplikace EPO pracuje podobn**ě **jako aplikace p**ř**ístupná online na internetových stránkách** Č**eské da**ň**ové správy, tj. s pot**ř**ebnou nápov**ě**dou a kontrolou vypln**ě**ných údaj**ů**.** 

## **Názorný p**ř**íklad instalace offline verze aplikace EPO:**

# **Offline verzi aplikace EPO je možné používat a konfigurovat pouze p**ř**i použití prohlíže**č**e Internet Explorer se zapnutým javascriptem.**

Pro zprovoznění postupujte podle následujících kroků:

#### **1. Zadejte cestu, kam má být aplikace nainstalována:**

C:\epo

#### **2. Vyberte** č**ásti aplikace, které mají být staženy a nainstalovány:**

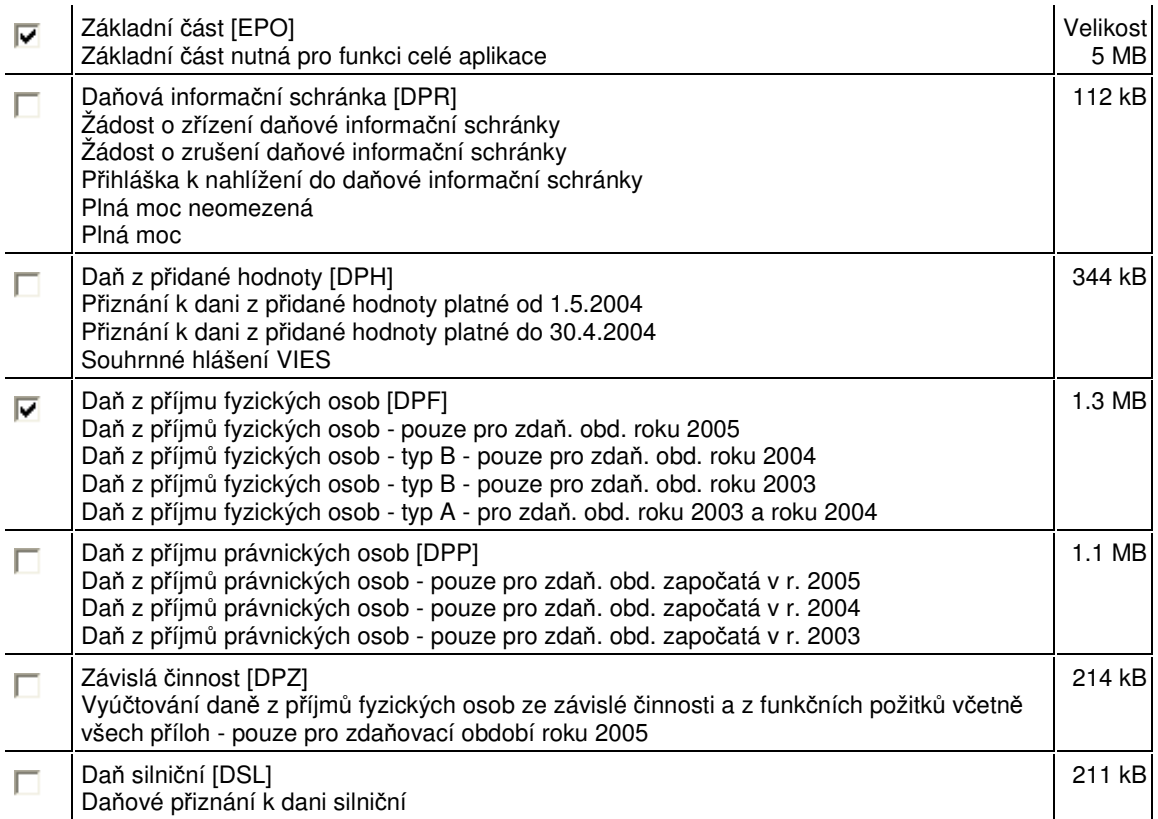

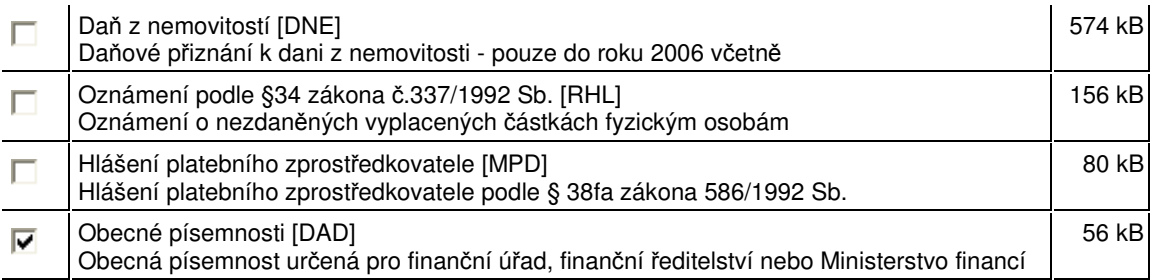

Č**íselníky** (jsou vybrány automaticky): 269 kB

Celkem ke stažení: **5.3 MB** (doba instalace: 14min pro modem 56 kb) **(hodnoty se m**ě**ní v závislosti na zvolených** č**ástech aplikace)**

### **3. Za**č**ít stahovat stiskem na tla**č**ítko a vy**č**kat.**

**O pr**ů**b**ě**hu stahování je uživatel pr**ů**b**ě**žn**ě **informován.** 

#### Probíhá stažení knihoven off-line

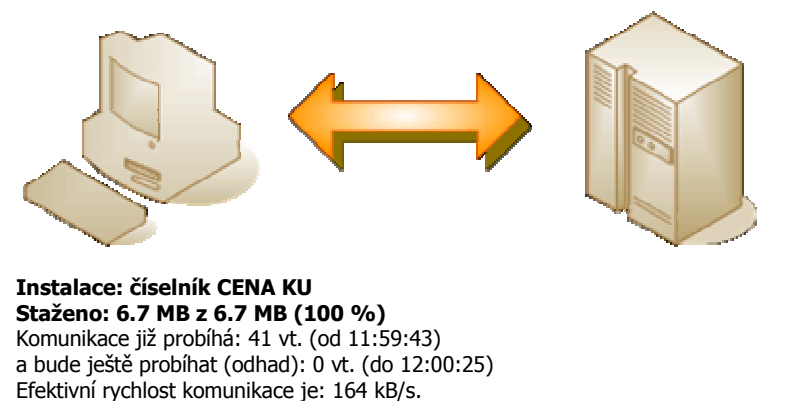

# **Po dokon**č**ení stahování se objeví okno, ve kterém je popsán zp**ů**sob vlastního spušt**ě**ní aplikace:**

Stažení offline verze aplikace bylo dokončeno. Spustíte ji poklepáním na soubor index.html ve složce C:/epo/ nebo napsáním této cesty: file:///C:/epo/index.html do panelu Adresa v prohlížeči. Aplikaci je možné z počítače odinstalovat smazáním adresáře C:/epo/.